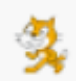

## **Temat: Zakładanie konta użytkownika na stronie programu Scratch.**

Pamiętasz lekcję "W krainie rudego kota..."? Poznałeś duszka kota oraz nauczyłeś się zmieniać jego wygląd. Budowałeś swoje pierwsze skrypty poruszające kota w programie **Scratch**, a także sprawdzałeś czy kot jest dobrym matematykiem. Wracamy znowu do duszka kota.

W tym tygodniu **nowe zadanie**, żeby móc zapisywać wyniki własnej pracy, konieczne jest utworzenie **konta użytkownika** na stronie programu Scratch lub **zainstalowanie programu Scratch**  na dysku swojego komputera. W następnym tygodniu otrzymacie zadanie związane z utworzeniem prostego skryptu w Scratchu, który trzeba będzie zapisać.

Najpierw przeczytaj uważnie, później wykonaj czynności związane z utworzeniem konta użytkownika. Pamiętaj, że wszystkie czynności musisz wykonać w obecności rodzica. Proponuję dołączenie do utworzonego przeze mnie konta **klasy 2a** w **Scratchu online.** Dokładna nazwa konta brzmi: **Klasa2a**

Żeby dołączyć do konta klasy kliknij poniższy link oraz utwórz własne konto.

**Uwaga!** Pracując w Scratchu online **nie używaj swoich prawdziwych nazwisk**, nazwisk szkół, danych kontaktowych. W celu identyfikacji uczniów proponuję nadawać **nazwy wg wzoru**:

- ➢ **student1** (uczeń z nr 1 w eDzienniku klasy 2a),
- ➢ **student2** (uczeń z nr 2 w eDzienniku klasy 2a), …..
- ➢ **student21**(uczeń z nr 21 w eDzienniku klasy 2a) itd.
- ➢ jeśli nazwa będzie już **zajęta** można wpisać zamiast student np. **uczeń1**, …uczeń15… lub **dziecko1**, dziecko15 (**cyfra** ma oznaczać **nr w dzienniku**)

To jest link, który pozwoli Ci dołączyć do konta: **Klasa2a** w **Scratchu online:** 

## <http://scratch.mit.edu/signup/yd8mckmrj>

Pamiętaj, że należy **potwierdzić rejestrację konta użytkownika w wiadomości email**, która przyjdzie na podany przez Ciebie adres. **Adres email** podajemy **prawdziwy**, jest potrzebny do zakończenia rejestracji konta.

Jeśli już założyłeś własne konto użytkownika na stronie **Scratch,** to pobaw się programem i zbadaj jego możliwości. Razem zajmiemy się tym na następnej lekcji za tydzień.

Na realizację tej lekcji **masz czas do 26 maja** – życzę miłej i owocnej pracy

**Uwaga!** Możesz też utworzyć własne konto w inny sposób, opisany poniżej, ale to będzie zupełnie nowe konto, nie powiązane z kontem Klasa2a. Nie można mając takie "prywatne" konto dołączyć do Klasy2a. Może ono służyć tylko do ćwiczeń. Do konta **Klasa2a**, możesz dołączyć tylko poprzez ten link: <http://scratch.mit.edu/signup/yd8mckmrj>

*Bożena Witych*

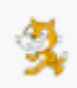

## **Tylko dla chętnych!**

**Tworzenie własnego konta użytkownika na stronie programu Scratch,** które **nie będzie powiązane** z kontem **Klasa2a**

Poproś rodzica o pomoc i stwórz swoje konto użytkownika na stronie Scratch. Dokładny opis wszystkich czynności znajduje się tutaj: – **[tu możesz go pobrać](http://psp2.mojeolesno.pl/wp-content/uploads/2020/05/Tworzenie-konta-Scratch.pdf)**

**Uwaga!** pamiętaj, że należy **potwierdzić rejestrację konta użytkownika w wiadomości email**, która przyjdzie na podany przez Ciebie adres.